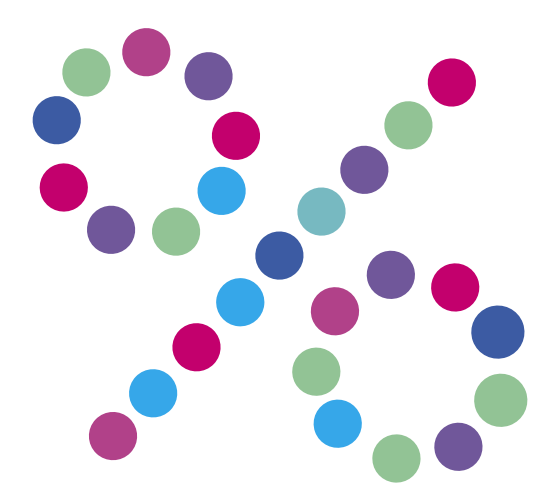

## **Aktywacja e-FAKTURY**

N E T I A

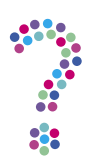

## **Jak aktywować elektroniczną fakturę (e-fakturę)?**

1. Zaloguj się do serwisu **Netia Online** (**[netiaonline.pl](https://zaloguj.netia.pl/cas/login%3FTARGET%3Dhttps%253A%252F%252Fwww.netiaonline.pl%252Fnetiaonline%252Fstart.do)**).

2. Po zalogowaniu wybierz zakładkę Dokumenty i Umowy —> Aktywacja e-faktury.

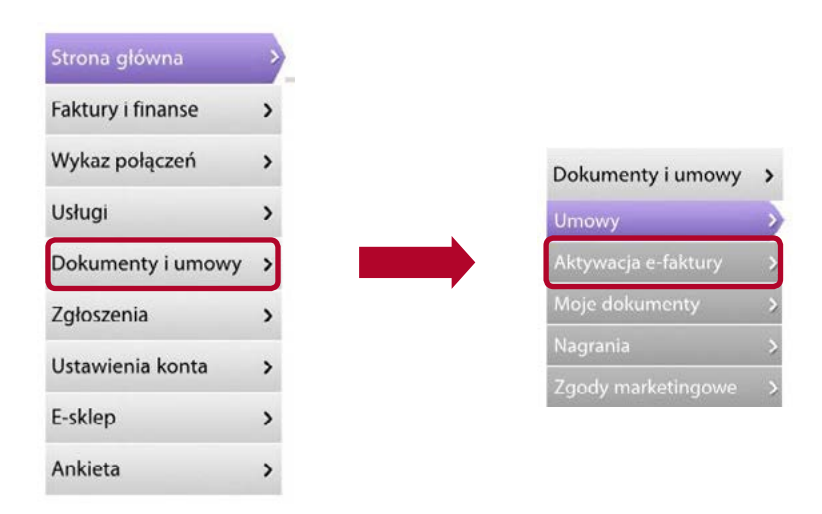

3. W niebieskim oknie zaznacz opcję "e-FAKTURA" oraz wprowadź swój adres e-mail. Sprawdź poprawność e-maila – na ten adres zostanie wysłany link uwierzytelniający.

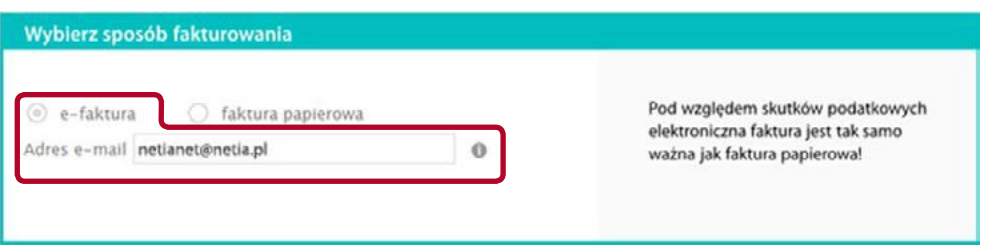

4. Następnie zaloguj się na swoje konto e-mail, otwórz otrzymanego od nas maila i kliknij w link uwierzytelniający.

**Uwaga!** Jeśli nie otrzymałeś e-maila z linkiem, sprawdź, czy nie trafił on do folderu Spam.

5. Od tej pory możesz swobodnie przeglądać swoje faktury logując się do **Netia Online** (**[netiaonline.pl](https://zaloguj.netia.pl/cas/login%3FTARGET%3Dhttps%253A%252F%252Fwww.netiaonline.pl%252Fnetiaonline%252F)**).

6. O wystawieniu każdej nowej faktury będziesz informowany na podany adres e-mail.

**Uwaga!** e-FAKTURA dostępna jest w formacie PDF. Do jej odczytania potrzebny jest program Adobe Reader. Bezpłatną wersję programu możesz pobrać na stronie: **[adobe.com/pl/products/acrobat/](http://www.adobe.com/pl/products/acrobat.html)**.

Odpowiedzi na najczęstsze pytania dotyczące faktur i płatności znajdziesz pod adresem: **[netia.pl/oferta-dom/pomoc/faktury-platnosci.html](http://www.netia.pl/oferta-dom/pomoc/faktury-platnosci.html)**.